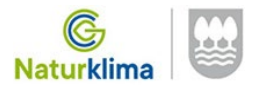

# **REGISTRO DE SOLICITUDES**

### **[https://egoitza.gipuzkoa.eus](https://egoitza.gipuzkoa.eus/)**

### **A TRAVÉS DEL "REGISTRO ELECTRÓNICO"**

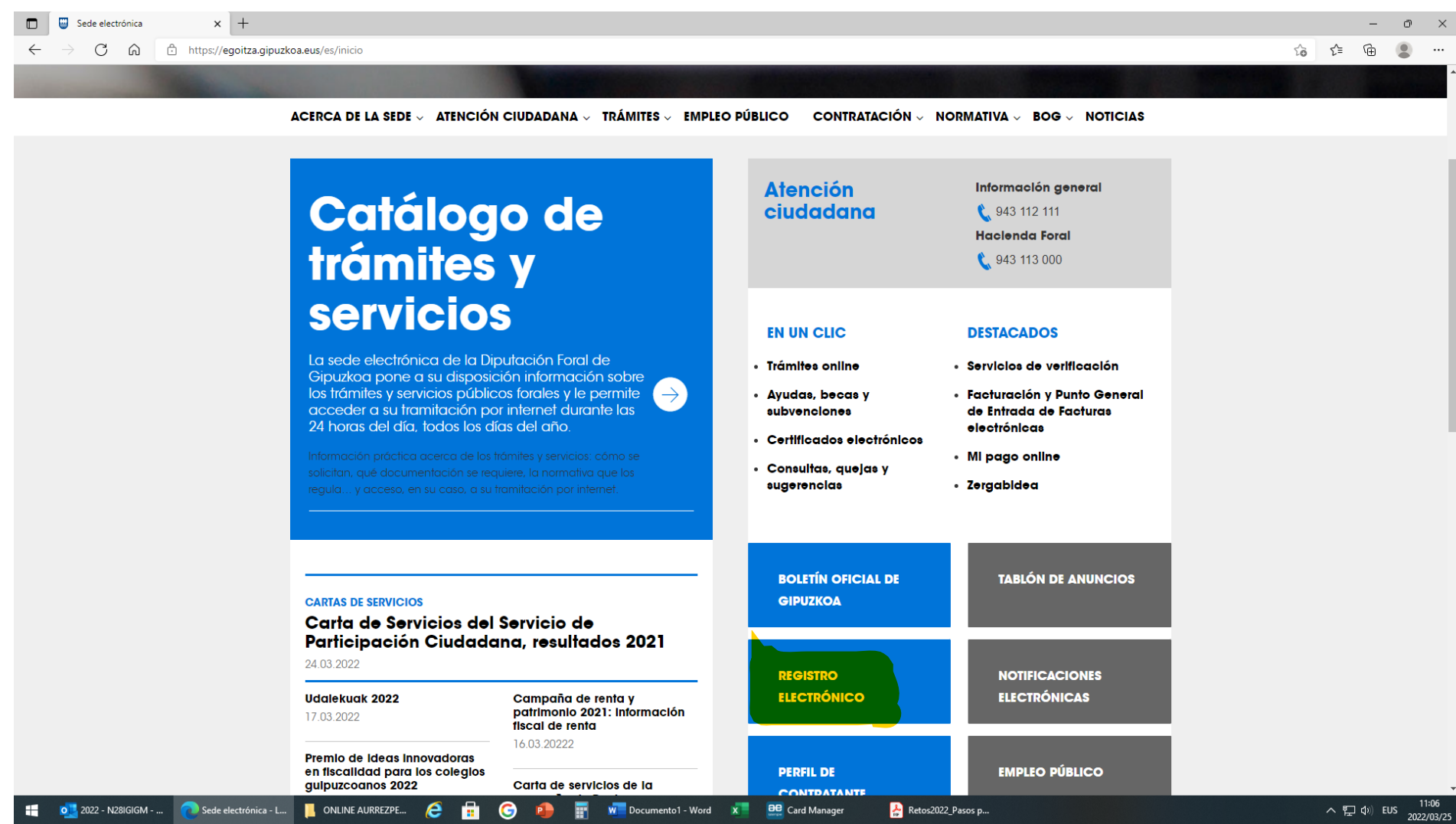

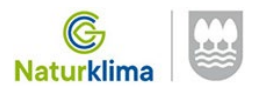

## Con el Certificado Digital de la empresa/representante/DNI electrónico.....

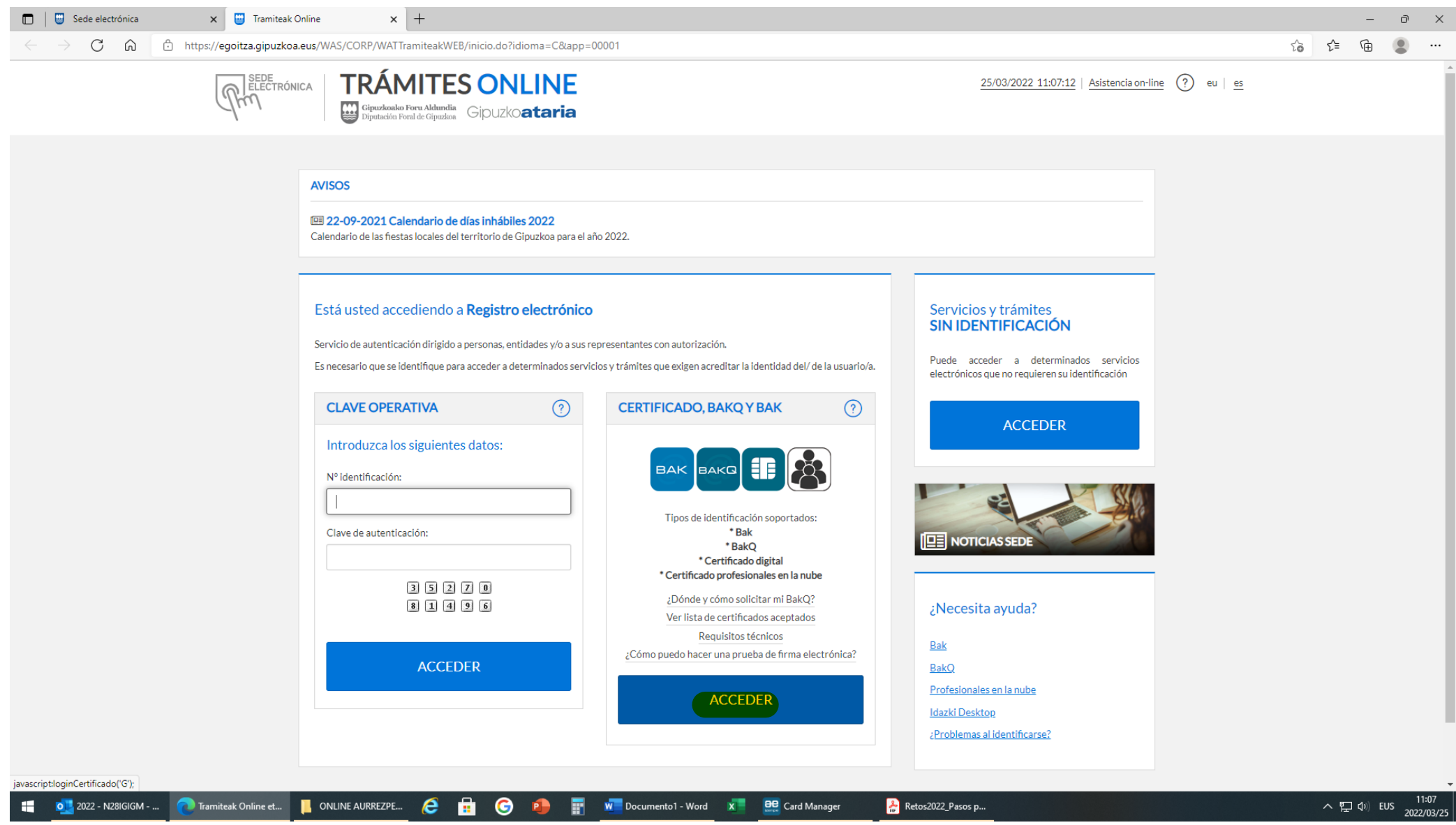

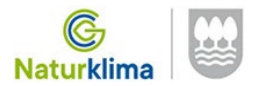

#### Seleccionar la última opción: Certificados digitales (nos solicitará la clave 2 veces)

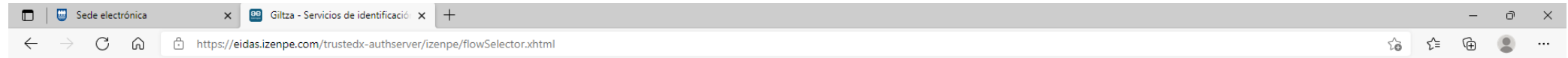

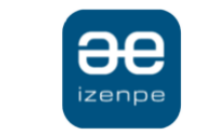

Identificación electrónica de Euskadi

Diputación Foral de Gipuzkoa/ Gipuzkoako Foru Aldundia solicita su autenticación.

Seleccione cuál de los siguientes medios de identificación desea utilizar:

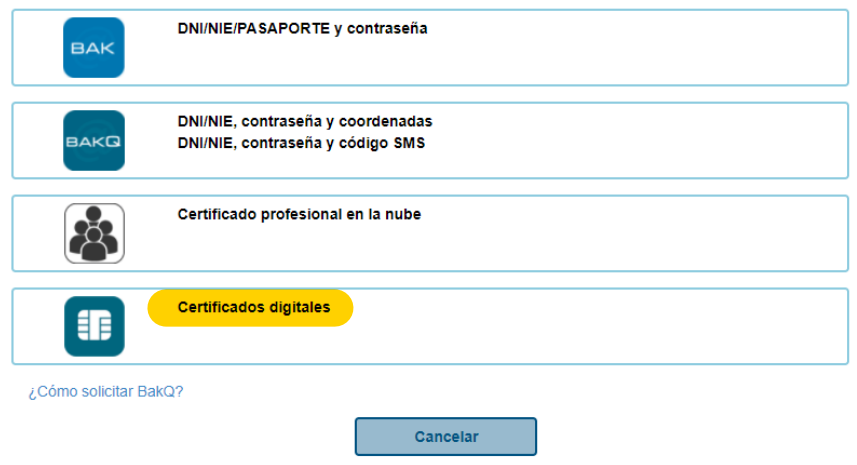

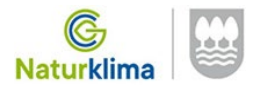

#### **Selecciónar la 2º opción "REGISTRAR DOCUMENTACIÓN"**

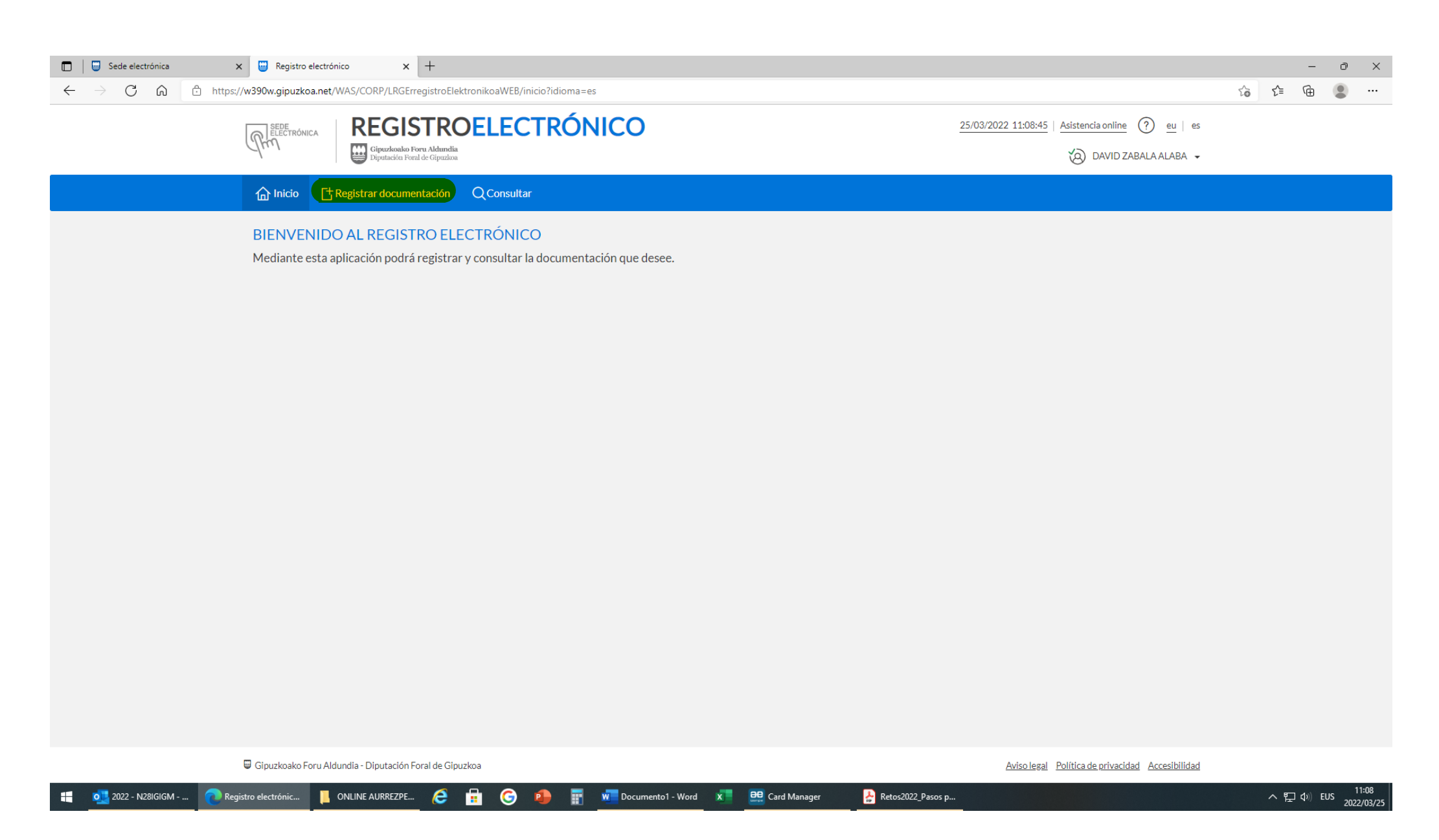

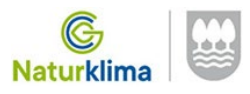

### **Cumplimentar con los datos de la empresa:**

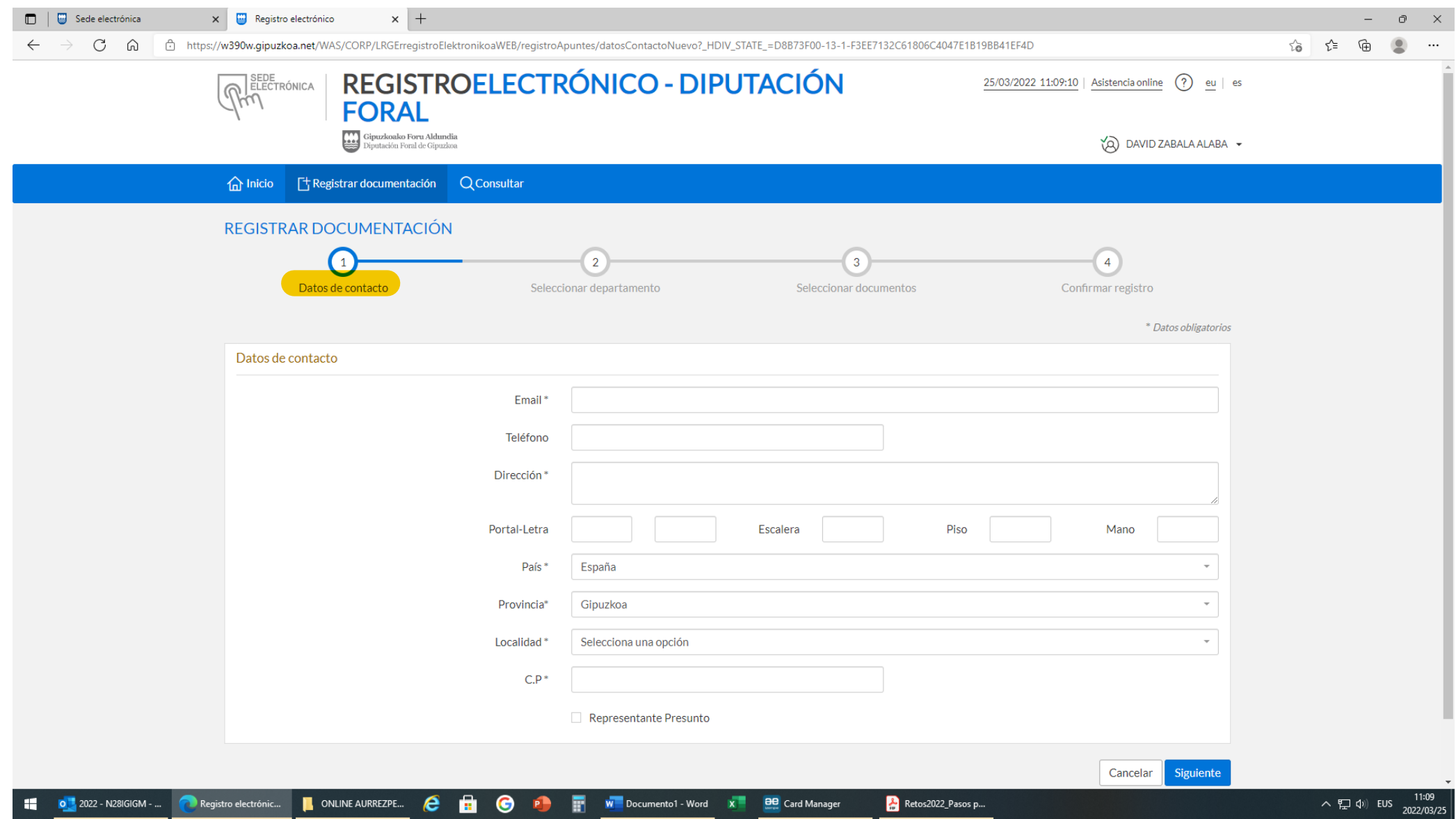

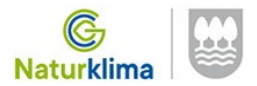

#### **Aquí tendréis que marcar la opción "MEDIO AMBIENTE Y OBRAS HIDRÁULICAS"**

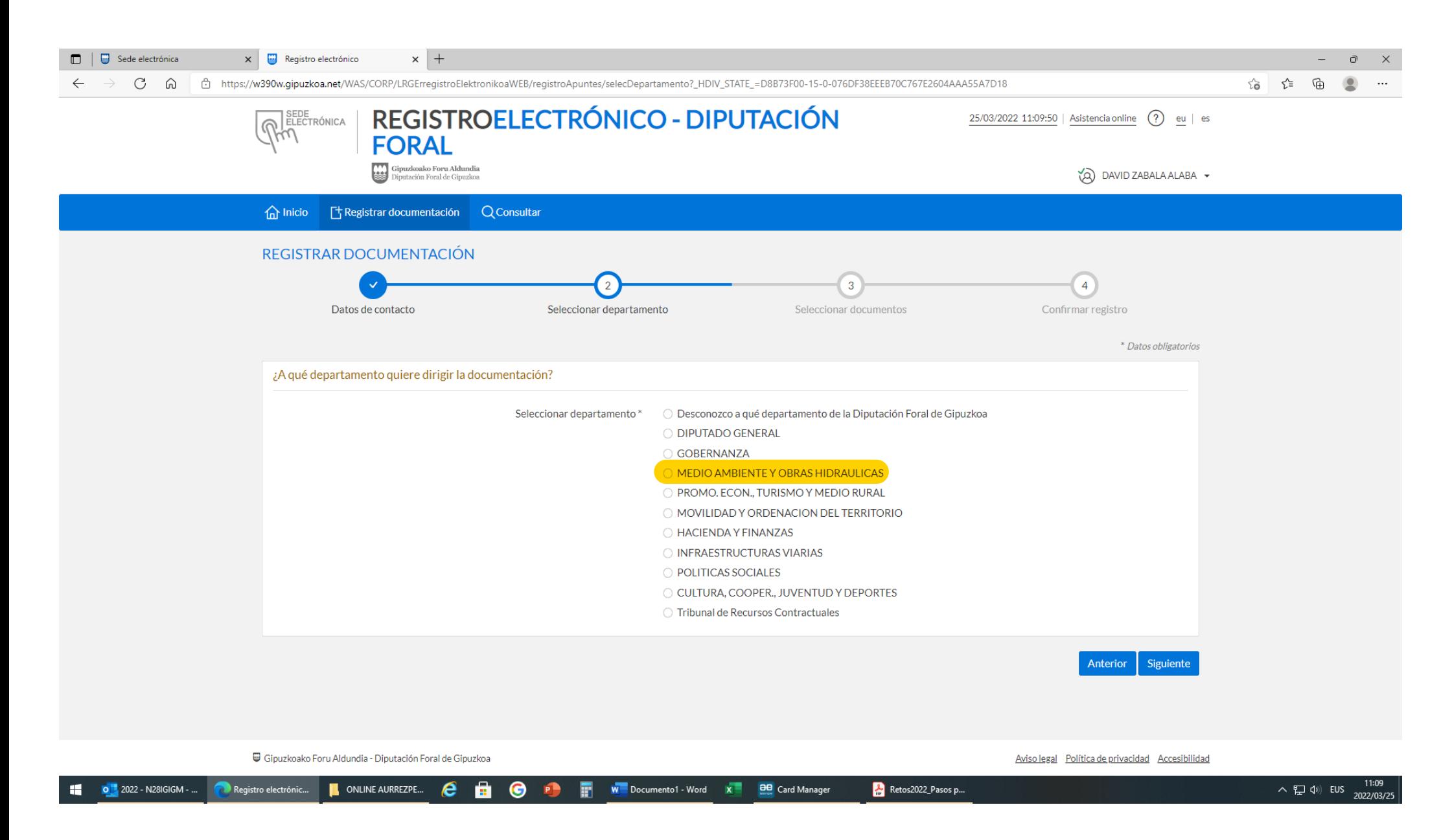

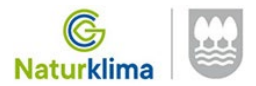

En la casilla de "Asunto" especificar "RETOS EMPRESARIALES - NATURKLIMA" y a continuación ir seleccionando los ficheros a adjuntar a la solicitud (Anexo 1.1, Solicitud, **Anexo 1.2, Memoria, copia del CIF o DNI y todos aquellos que estiméis oportunos)**

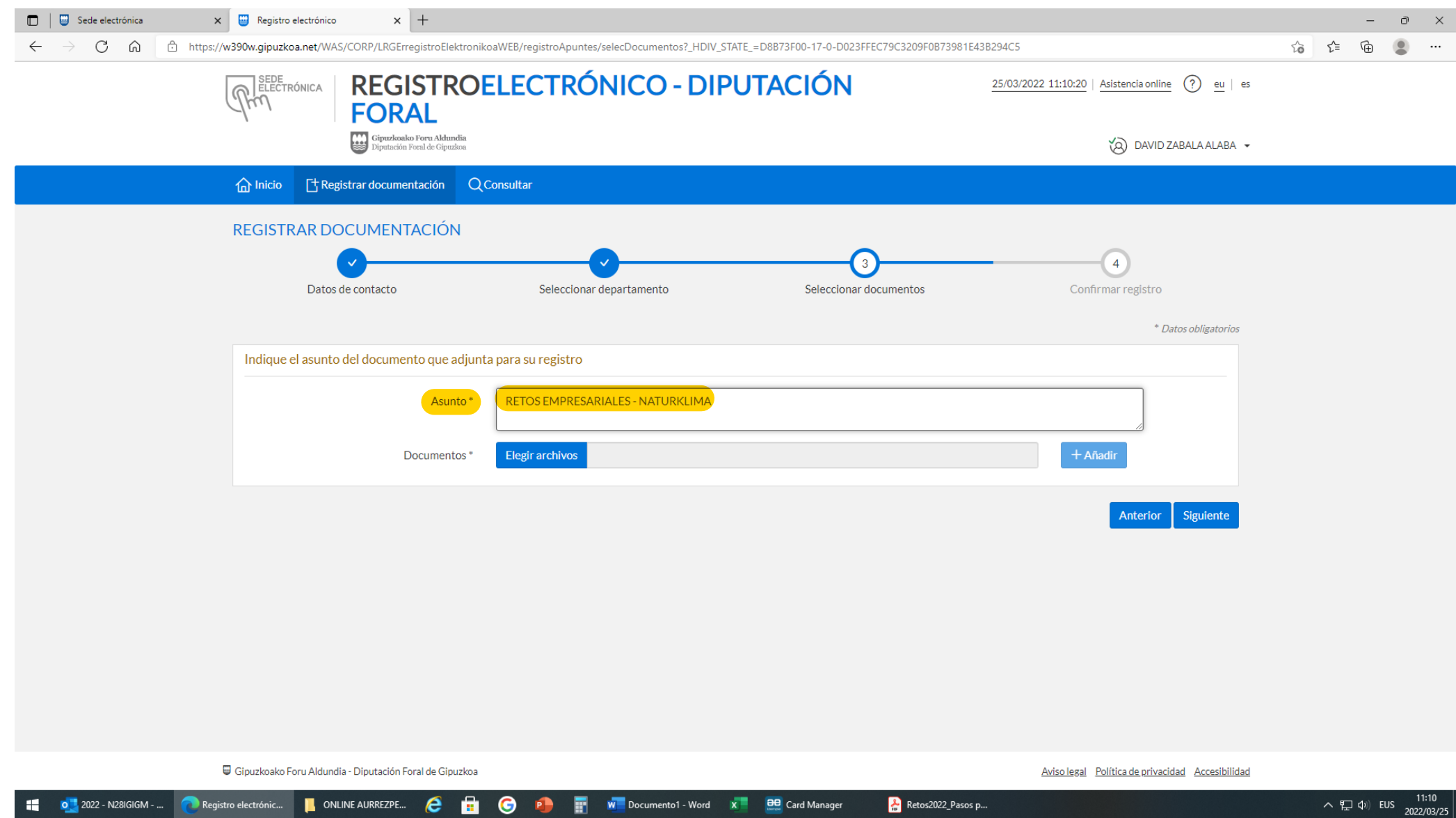

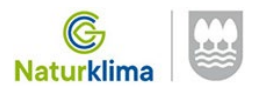

**PARA TERMINAR: CONFIRMAR EL REGISTRO**